**Gebruiksaanwijzing MGV101**

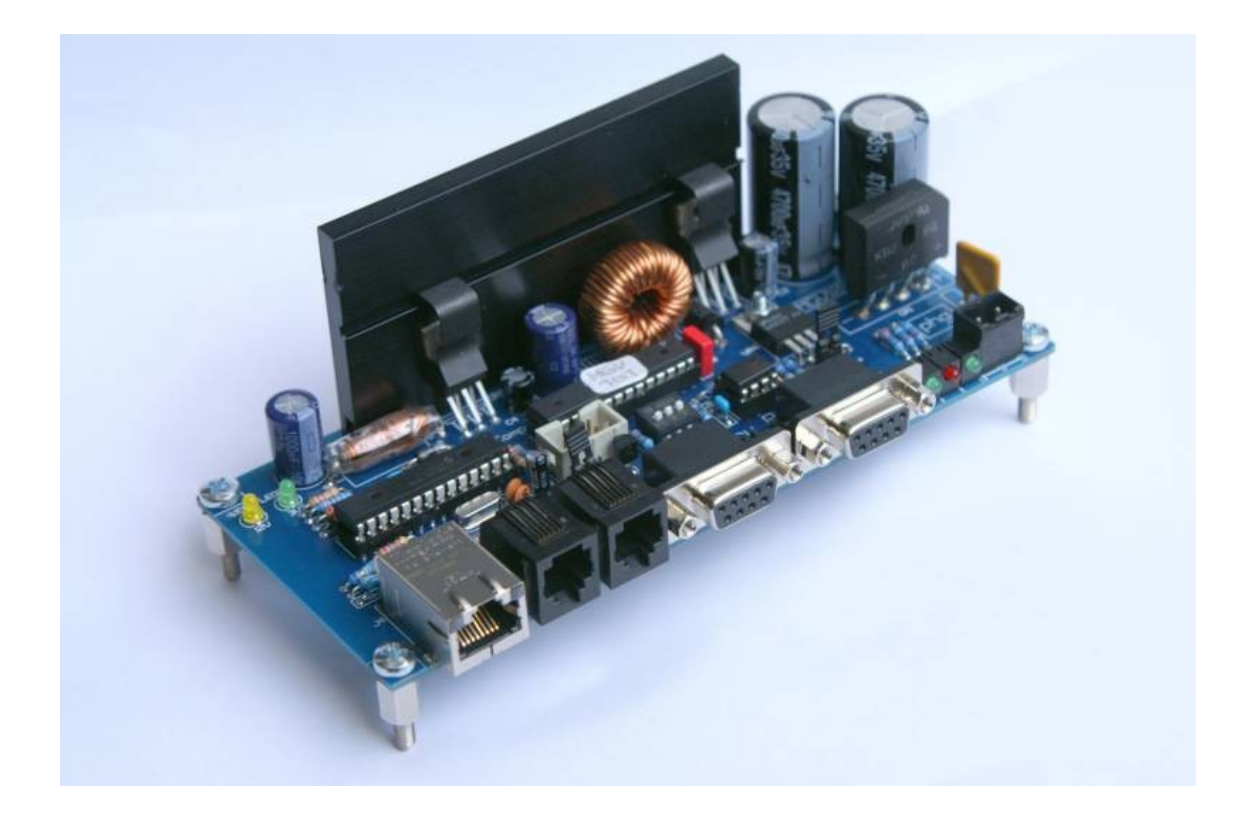

Giling Computer Applications

Versie 0.3, mei 2011

# **INHOUDSOPGAVE**

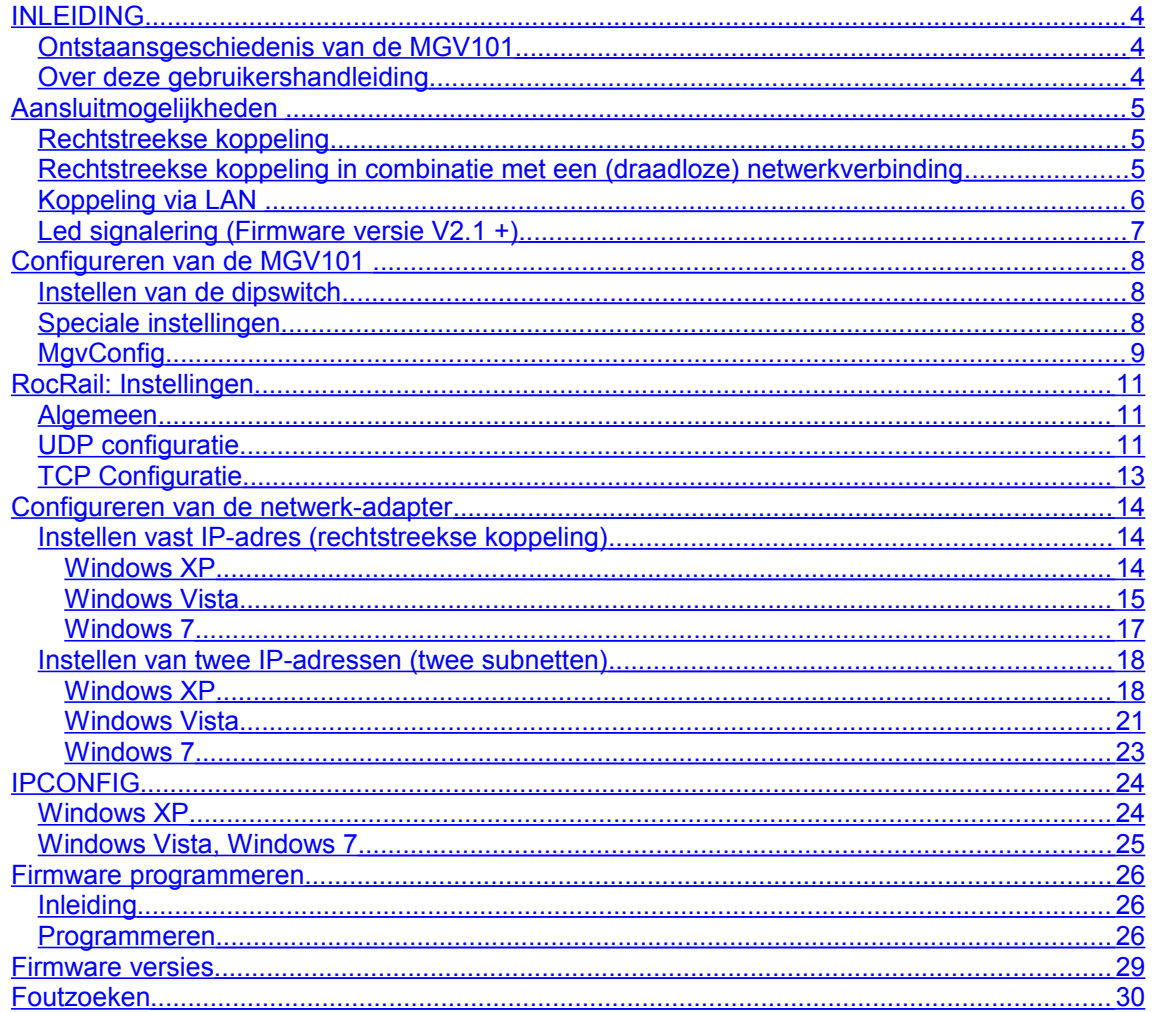

## <span id="page-3-2"></span>**INLEIDING**

### <span id="page-3-1"></span>**Ontstaansgeschiedenis van de MGV101**

De MGV101 is ontwikkeld vanuit de wens om op een eenvoudige manier een betrouwbare verbinding te realiseren tussen RocRail en Loconet.

Bestaande oplossingen zoals bv. de MGV85 maken gebruik van een seriële poort (RS-232). Hoewel de meeste computers tot een aantal jaren terug standaard met dit type poorten waren uitgerust, komen seriële aansluitingen in moderne desktop-computers steeds minder voor, en op laptops al helemaal niet meer. Voor de seriële poort is de USB-poort in de plaats gekomen.

Het is mogelijk om met behulp van een USB->RS232 converter een seriële poort te realiseren, maar in de praktijk is gebleken dat dit geen echt betrouwbare oplossing is voor de besturing van een modelbaan.

Iedere computer is tegenwoordig uitgerust met een RJ-45 ethernet-poort (UTP). Daaruit is het idee ontstaan voor de ontwikkeling van de MGV101. Door de computer en de MGV101 te verbinden met een standaard ethernet-kabel kan op eenvoudige wijze een goede en betrouwbare koppeling tussen RocRail en Loconet gerealiseerd worden.

De verbinding tussen de computer waarop RocRail draait (de 'besturings-PC') en de MGV101 kan op een aantal manieren gerealiseerd worden, namelijk:

- via een rechtstreekse verbinding tussen de 'besturings-PC' en de MGV101;

- door de MGV101 aan te sluiten op een LAN (Local Area Network).

Beide aansluitmethoden worden in de onderstaande hoofdstukken nader beschreven.

De MGV101 is op het moment van schrijven van deze handleiding (mei 2011) in twee uitvoeringen leverbaar, namelijk een TCP- en een UDP-versie. De versie wordt bepaald door de firmware die in de ATMEGA128 processsor van de MGV101 is geladen: firmware-versie 1.89 en versie 1.90 voor TCP, en versie 2.10 voor UDP (situatie mei 2011).

De verschillen tussen TCP en UDP liggen voornamelijk op het technische vlak. De keuze voor één van de twee versies is persoonlijk, en afhankelijk van de systeemomgeving waarbinnen de MGV101 gebruikt gaat worden, maar ook van de technische kennis van de gebruiker(s).

Bij de zelfbouwpakketten die bij Giling Computer Applications (GCA) besteld kunnen worden, wordt standaard de UDP-versie geleverd omdat deze in de praktijk zeer betrouwbaar blijkt te werken.

## <span id="page-3-0"></span>**Over deze gebruikershandleiding**

Dit document is bedoeld om gebruikers te ondersteunen bij het aansluiten van de MGV101. In deze handleiding zijn daarom de meest voorkomende configuraties beschreven. Wanneer u hierover vragen heeft of wanneer u problemen ondervindt bij de installatie dan kunt u een berichtje achterlaten op [http://phgiling.net.](http://phgiling.net/) Dit geldt ook voor opmerkingen over de inhoud en/of de opzet van deze gebruikershandleiding en suggesties voor verbeteringen.

Verder kunt u op de RocRail forums [\(http://forum.rocrail.net](http://forum.rocrail.net/) -> Hardware -> MGV/PHG) ook veel informatie vinden over de installatie en het gebruik van de MGV101 en andere hardware die door GCA is ontwikkeld.

# <span id="page-4-2"></span>**Aansluitmogelijkheden**

## <span id="page-4-1"></span>**Rechtstreekse koppeling**

De MGV101 kan rechtstreeks op de LAN-poort (UTP aansluiting) van een computer of laptop aangesloten worden met behulp van een standaard netwerk-kabel. De treinbesturingssoftware (RocRail) is dan op deze computer of laptop geïnstalleerd.

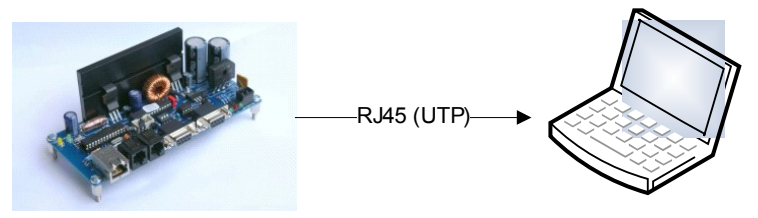

Wanneer de computer alleen voor de treinbesturing gebruikt wordt, en GEEN andere (netwerk)verbindingen heeft (bijvoorbeeld een draadloze of 'wireless' verbinding met een router of modem) dan worden de volgende instellingen gebruikt:

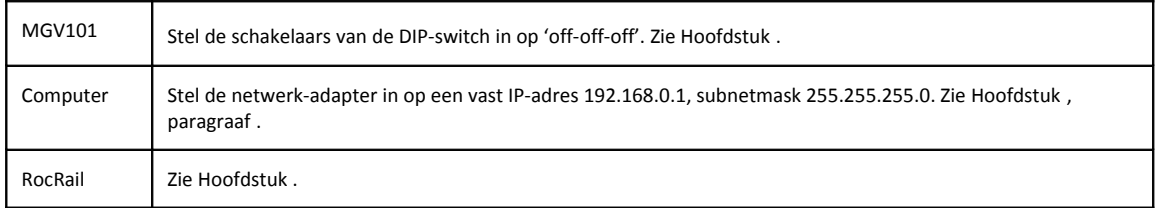

# <span id="page-4-0"></span>**Rechtstreekse koppeling in combinatie met een (draadloze) netwerkverbinding**

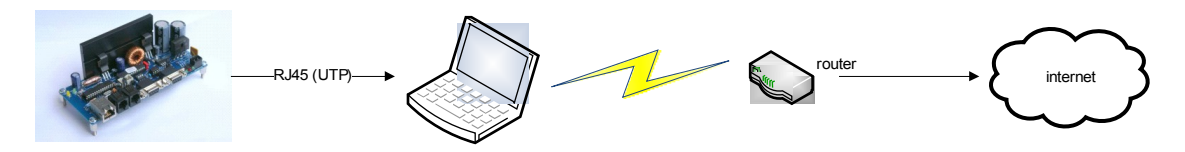

Wanneer de computer naast de treinbesturing ook gebruikt wordt voor bijvoorbeeld LAN- en/of internetverkeer, dan wordt geadviseerd om het netwerkverkeer tussen de treinbesturingssoftware en de MGV101 te scheiden van het overige netwerkverkeer door gebruik te maken van twee subnetten. Zo wordt voorkomen dat de MGV101 ook allerlei netwerkberichten moet verwerken die niets met de treinbesturing te maken hebben.

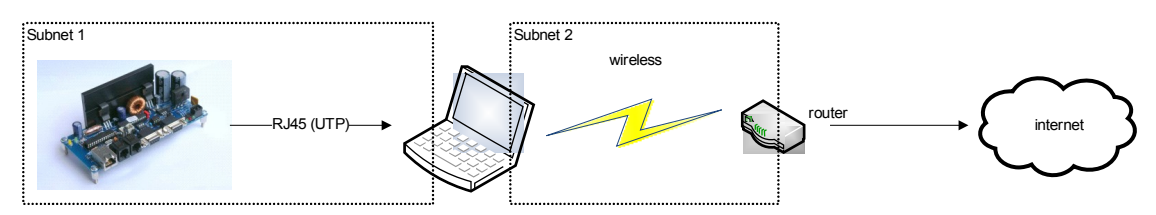

Om vast te stellen welke instellingen er voor subnet 1 gebruikt moeten worden, moet eerst gekeken worden naar het subnet dat voor het 'normale' LAN-verkeer gebruikt wordt (subnet 2), bijvoorbeeld door gebruik te maken van het 'DOS'-commando IPCONFIG (zie hoofdstuk [\)](#page-23-1).

Wanneer het subnet voor de (draadloze) verbinding met de router (of kabel- of ISDN-modem) bijvoorbeeld de waarde 192.168.**0**.xx heeft dan dient het subnet voor de verbinding tussen MGV101 en de computer ingesteld te worden op een andere adresreeks (subnet), bijvoorbeeld 192.168.**1**.xx.

De verschillende componenten dienen als volgt ingesteld te worden:

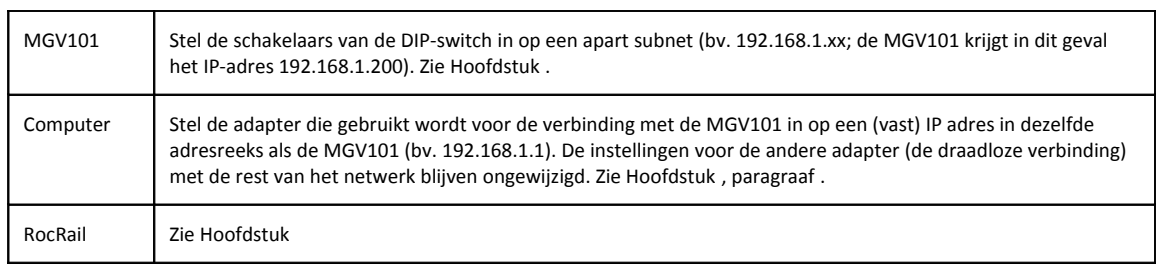

Met de gegevens uit het bovenstaande voorbeeld levert dit de volgende configuratie op:

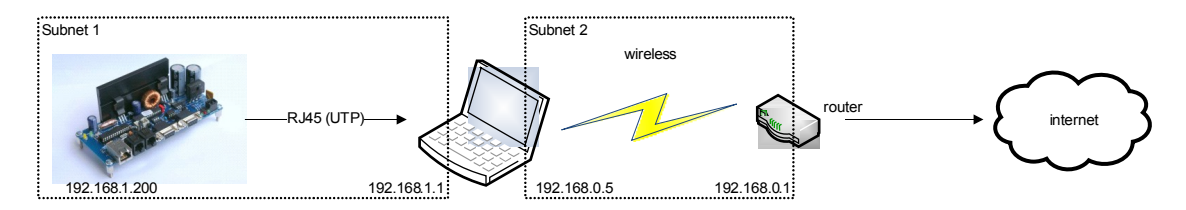

### <span id="page-5-0"></span>**Koppeling via LAN**

Het is ook mogelijk om de MGV101 via een netwerk-component zoals een router, modem of switch aan te sluiten. In dit geval worden zowel de computer met de treinbesturingssoftware, als de MGV101 met een kabel verbonden met het LAN. Ook in deze situatie moet ervoor gezorgd worden dat het verkeer tussen de computer met de treinbesturingssoftware en de MGV101 gescheiden wordt van de rest van het netwerkverkeer.

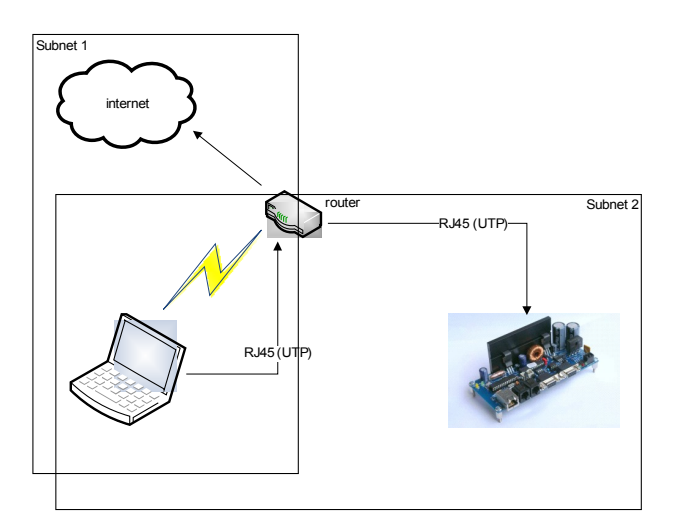

In het bovenstaande plaatje zijn twee mogelijkheden weergegeven voor de verbinding van de computer met de rest van het Local Area Network (LAN), namelijk via een draadloze, of via een bekabelde verbinding. In beide gevallen zal het netwerk-verkeer tussen computer en MGV101 enerzijds, en tussen computer en de rest van het LAN anderzijds via dezelfde netwerk-adapter verlopen (<sup>[1](#page-5-1)</sup>). Dat betekent dat op deze (gemeenschappelijk gebruikte) netwerk-adapter twee subnetten ingesteld moeten worden, namelijk één voor het netwerkverkeer met de MGV101, en één voor het netwerkverkeer met de rest van het LAN.

<span id="page-5-1"></span><sup>&</sup>lt;sup>1</sup>) Het is natuurlijk ook mogelijk om één van de netwerk-adapters (bijvoorbeeld de bekabelde verbinding) te gebruiken voor het 'normale' LAN-verkeer, en de andere adapter (draadloos) voor de verbinding met de MGV101. In dat geval zijn de instellingen zoals beschreven in paragraaf [.](#page-4-0)

De verschillende componenten dienen als volgt ingesteld te worden:

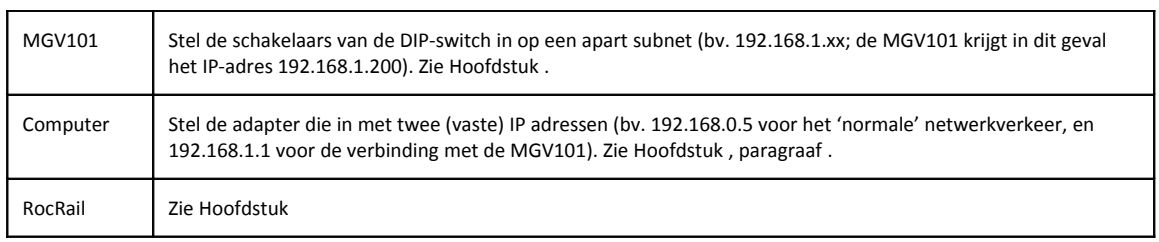

Met de gegevens uit het bovenstaande voorbeeld levert dit de volgende configuratie op:

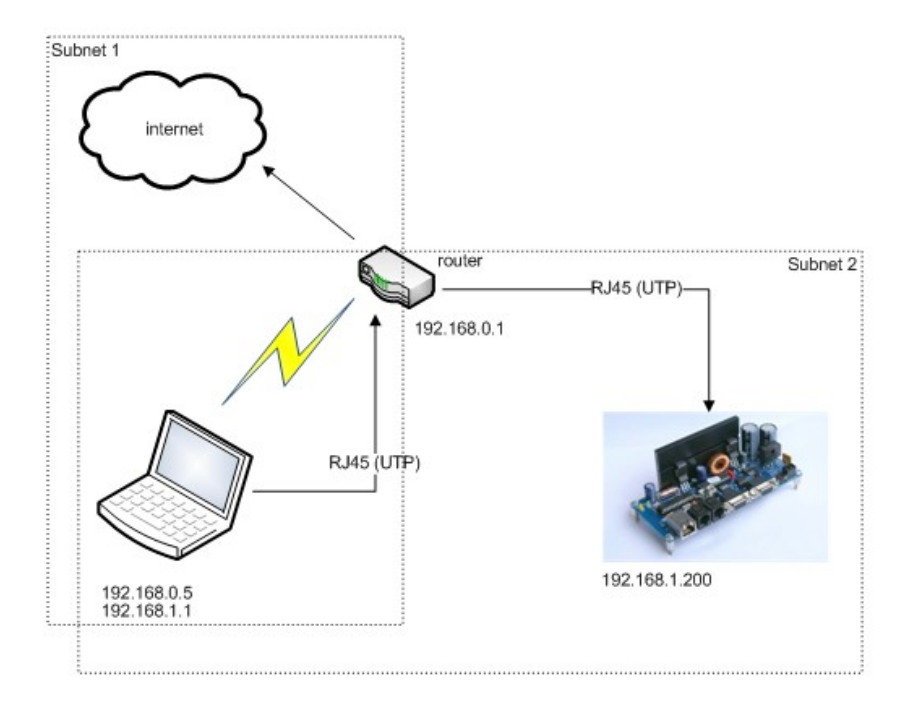

# <span id="page-6-0"></span>**Led signalering (Firmware versie V2.1 +)**

De drie groene leds aan de connectorzijde van de MGV101 geven verschillende functies aan.

- Led 4 ethernet receive / loconet transmit
- Led 5 loconet receive
- Led 6 ethernet transmit

# <span id="page-7-2"></span>**Configureren van de MGV101**

### <span id="page-7-1"></span>**Instellen van de dipswitch**

De MGV101 is voorzien van een dipswitch waarmee het IP-adres kan worden ingesteld. Door de schakelaars van de dipswitch in een bepaalde stand te zetten worden het IP-adres van de MGV101, het subnetmask en het adres van de besturings-PC ingesteld De dipswitch kan op twee manieren op de print gemonteerd zijn, namelijk met de tekst 'leesbaar' vanaf de voorkant, en andersom:

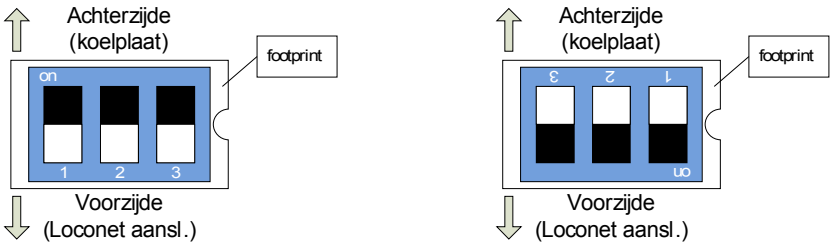

De montage-richting is bepalend voor de instelling van de schakelaars. De onderstaande tabel geeft de instellingen van de schakelaars weer voor de 'leesbare' montage (linker plaatje hierboven).

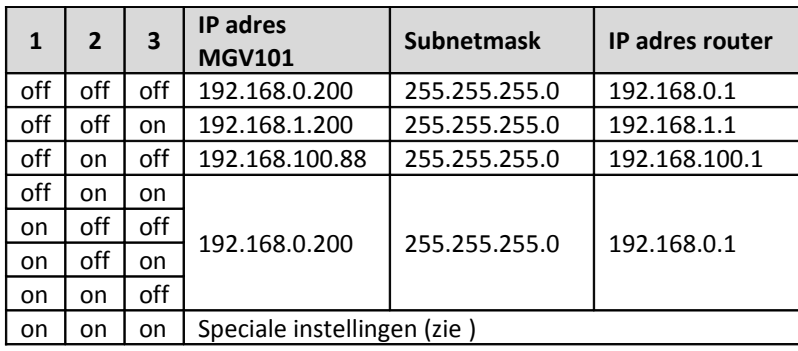

Wanneer de dipswitch 'andersom' gemonteerd is (d.w.z. conform de 'footprint') dan zijn de instellingen van de schakelaars als volgt:

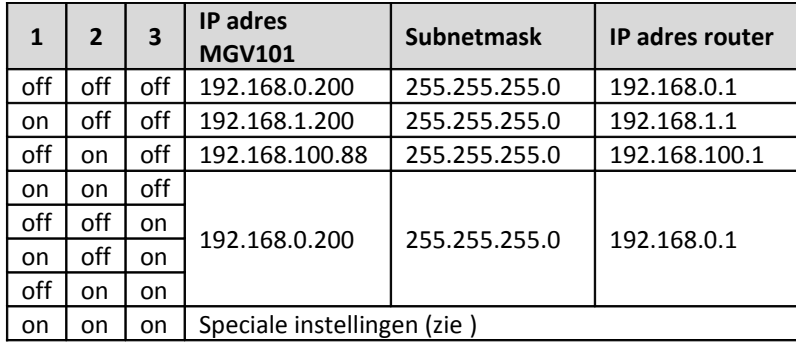

## <span id="page-7-0"></span>**Speciale instellingen**

Sinds firmware versie 1.89 is het mogelijk om zelf het IP adres voor de MGV101, subnetmask en IP adres van de router te kiezen. Wanneer de schakelaars van de dipswitch allemaal op 'on' gezet worden, dan krijgt de MGV101 de instellingen die in het geheugen (EEPROM) van de ATMEGA168 controller geladen zijn.

Voor het laden van de instellingen in het geheugen van de ATMEGA kan gebruik gemaakt worden van een EEPROM-programmer, bijvoorbeeld de mySmartUSB Light. Hiermee kan de inhoud van een speciaal 'hex-bestand' in het EEPROM-geheugen geschreven worden. Dit 'hex-bestand' kan eenvoudig gegenereerd worden met behulp van bv. IP\_HexGen (te downloaden van [http://www.phgiling.net\)](http://www.phgiling.net/). Het is echter eenvoudiger om hiervoor MgvConfig te gebruiken (zie hieronder).

## <span id="page-8-0"></span>**MgvConfig**

Vanaf de firmware-versie 2.10 is het mogelijk om gebruik te maken van MgvConfig om een aantal instellingen van de MGV101 te wijzigen. Dit programma is te downloaden van [http://www.phgiling.net](http://www.phgiling.net/) (MGV projects -> Item overview -> MGV101)

#### **Gebruik**

Start het programma en druk op 'Scan'. MgvConfig gaat nu zoeken naar aangesloten MGV101's. De meeste gebruikers die de MGV101 gebruiken voor het aansturen van hun eigen modelbaan zal uiteraard maar één MGV101 gevonden worden. Bij (module)modelbanen die in clubverband worden gebruikt (zoals bij de Modelspoorgroep Venlo) kunnen echter meerdere MGV101's ingezet zijn.

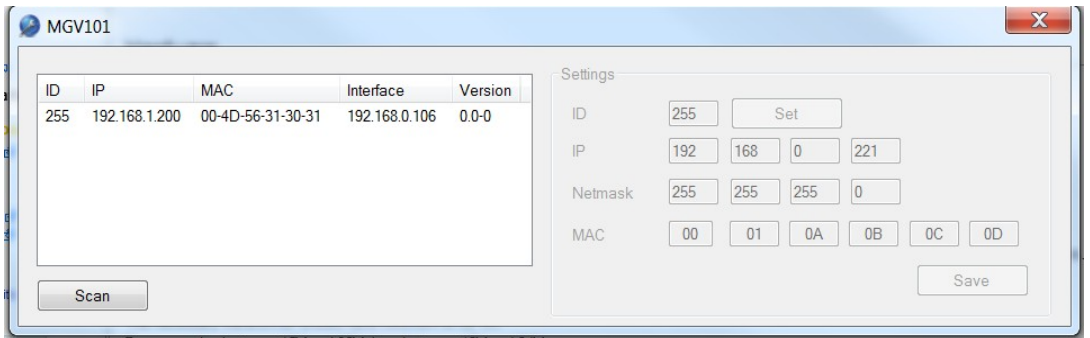

Van iedere gevonden MGV101 worden de volgende gegevens getoond:

- **ID**: het identificatienummer van de MGV101. Wanneer er meerdere MGV101's aangesloten zijn kunnen de verschillende MGV101's aan de hand hiervan herkend worden.
- **IP**: het IP-adres van de betreffende MGV101. Dit IP-adres wordt ingesteld met behulp van de dipswitch op de MGV101. (bij 'Settings'), of in de stand 'Speciale instellingen' via 'Settings' (zie heronder). Iedere aangesloten MGV101 dient een eigen, uniek IP-adres te hebben.
- **MAC** (Media Access Control address): een uniek nummer waarmee de netwerk-interface van de MGV101 geïdentificeerd wordt. Standaard worden zijn MGV101's voorzien van het MACadres 00-4D-56-31-30-31. Wanneer er meerdere MGV101's naast elkaar gebruikt worden dan moet iedere MGV101 ook een eigen, uniek MAC-adres krijgen.
- **Interface**: dit is het IP-nummer van de PC die de verbinding met de aangesloten MGV101's maakt.
- **Version:** dit is het interface nummer van de Ethernet chip (U2) op de MGV101.

#### **Wijzigen van de instellingen ('Settings')**

Wanneer de dipswitch van de MGV101 in de stand 'speciale instellingen' staat (on-on-on), kunnen de instellingen van ID, IP, netmask en MAC adres gewijzigd worden, nadat een gedetecteerde MGV101 in het linker scherm is aangeklikt.

• **ID**: zie hierboven. Het default ID (10) kan hier gewijzigd worden (druk op 'Set').

- **IP**: zie hierboven. Het IP-adres dient zich in dezelfde subnet-adresrange te vinden als de besturings-PC (zie hierboven bij 'interface'). In het voorbeeld is dit de adresrange 192.168.1.xx
- **Netmask**: dit dient gelijk te zijn aan het netmask dat voor de besturings-PC wordt gebruikt (te controleren met IPCONFIG)
- **MAC**: zie hierboven. Het MAC adres is vrij instelbaar, mits dit maar uniek is voor iedere aangesloten MGV101.

Door op de knop 'Save' te drukken worden de ingestelde waarden in het EEPROM-geheugen van de MGV101 geschreven.

# <span id="page-10-2"></span>**RocRail: Instellingen**

### <span id="page-10-1"></span>**Algemeen**

De beschrijving in dit hoofdstuk is gebaseerd op RocRail versie 2593 van 10 mei 2011. Omdat RocRail voortdurend verder wordt ontwikkeld kunnen de schermen van toekomstige versies afwijken.

### <span id="page-10-0"></span>**UDP configuratie**

1. De MGV101 moet in RocRail als besturingseenheid ('centrale') worden ingesteld. Ga via menu 'Bestand' naar 'RocRail Eigenschappen' en kies de tab 'Centrale'.

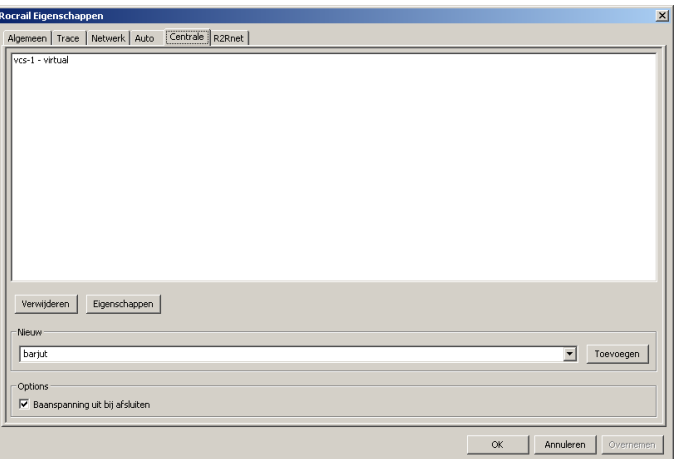

2. Kies bij 'Nieuw' voor 'loconet' en druk op de knop 'Toevoegen'.Verwijder de virtuele centrale (vcs-1).

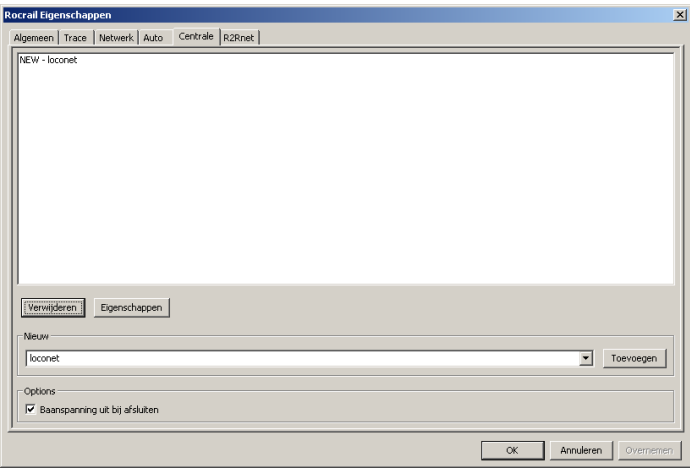

3. Selecteer de centrale 'loconet' met de linker muisknop en druk op de knop 'Eigenschappen'. Het volgende venster wordt geopend:

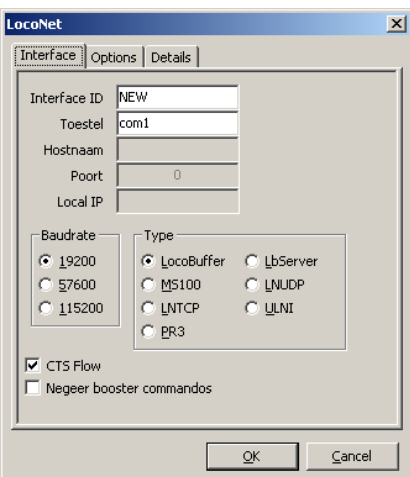

- 4. Vul bij 'Interface ID' de naam van de centrale in, bv 'MGV101'.
- 5. Selecteer type 'LNUDP'. Er wordt nu een aantal andere velden zichtbaar:

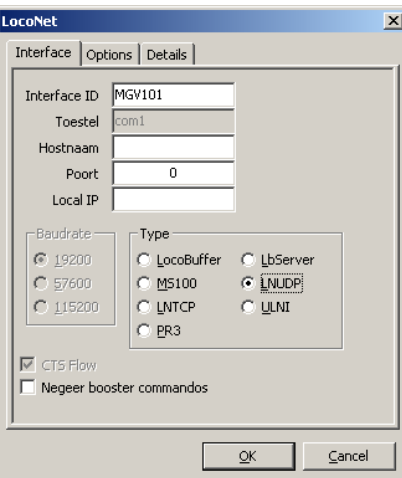

6. Vul bij 'Hostnaam' de waarde 224.0.0.1 in, en bij 'Poort' 1235. Bij 'Local IP' wordt het IP-adres van de besturings-PC ingevuld.

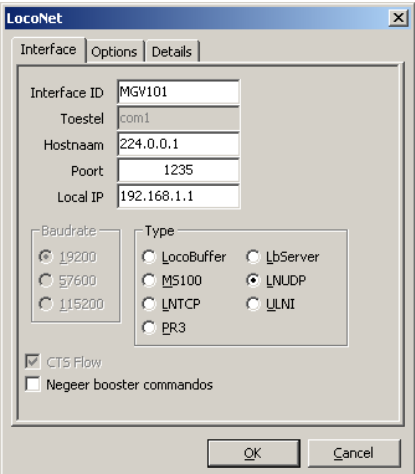

7. Sluit het venster door op de knop 'OK' te drukken. Doe dit ook voor de andere geopende vensters.

8. Start RocRail opnieuw op.

### <span id="page-12-0"></span>**TCP Configuratie**

De instellingen voor de TCP-varianten van de firmware zijn vrijwel gelijk aan de UDP-instellingen, met een paar kleine verschillen:

- 1. Selecteer bij 'Type' voor 'LNTCP'. Er wordt nu een aantal andere velden zichtbaar.
- 2. Vul bij 'Hostname' het IP-adres van de MGV101 in dat via de dipswitch is ingesteld.
- 3. Vul bij 'Poort' de waarde 1235 in.

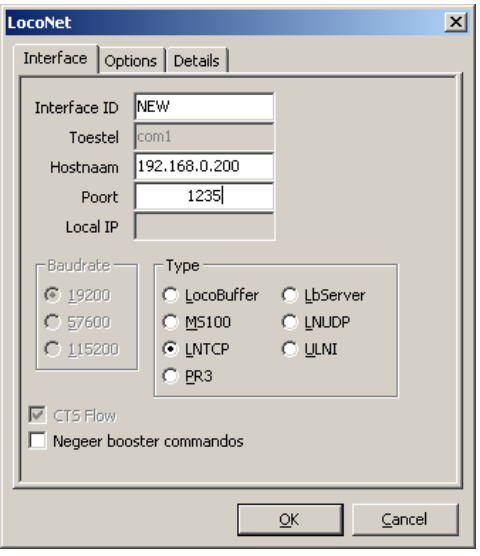

- 4. Sluit het venster door op de knop 'OK' te drukken. Doe dit ook voor de andere geopende vensters.
- 5. Start RocRail opnieuw op.

# <span id="page-13-2"></span>**Configureren van de netwerk-adapter**

### <span id="page-13-1"></span>**Instellen vast IP-adres (rechtstreekse koppeling)**

#### <span id="page-13-0"></span>**Windows XP**

- 1. Druk op Start en klik op 'Control panel'.
- 2. Dubbelklik in het volgende scherm op 'Network connections'.
- 3. Selecteer de ethernet adapter die gebruikt wordt voor de verbinding met de MGV101 ('local area connection') door met de muis op de adapter te gaan staan, en op de linker muisknop te drukken. De netwerk-adapter wordt blauw gekleurd.

Druk vervolgens op de rechter muisknop en selecteer 'Properties'. Het volgende scherm verschijnt:

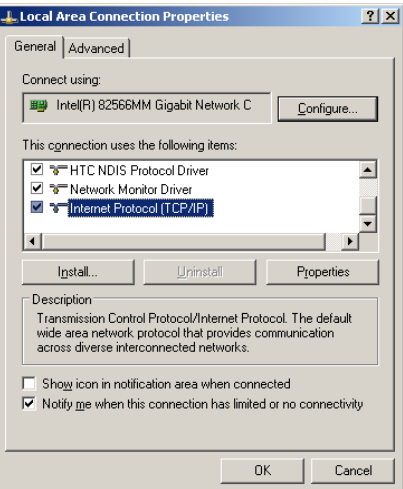

4. Selecteer 'Internet Protocol (TCP/IP)'. Druk op de knop 'Properties'. Het volgende scherm verschijnt:

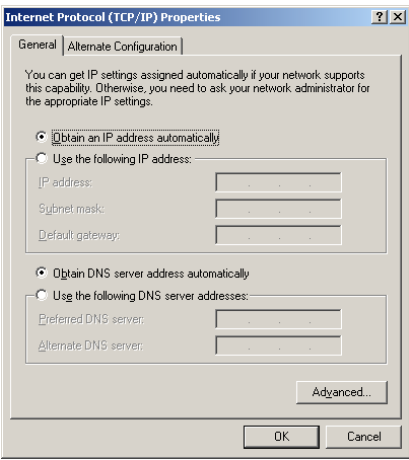

5. Selecteer 'Use the following IP address' en vul het IP-adres van de 'router' in dat op de MGV101 is ingesteld (192.168.0.1) en het subnetmask (255.255.255.0). Het veld 'Default gateway' kan leeg gelaten worden:

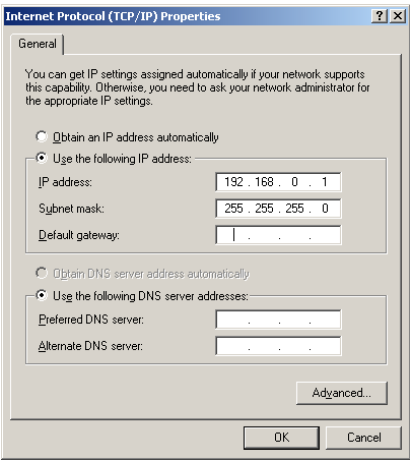

- 6. Bewaar de instelling door op de 'OK' knop te drukken. Sluit het geopende venster. Herhaal dit voor de andere geopende vensters.
- 7. Start de computer opnieuw op.

#### <span id="page-14-0"></span>**Windows Vista**

- 1. Druk op Start en klik op 'Control panel'.
- 2. Dubbelklik in het volgende scherm op 'Network and Sharing Center'.
- 3. Selecteer in het volgende scherm 'Manage network connections':

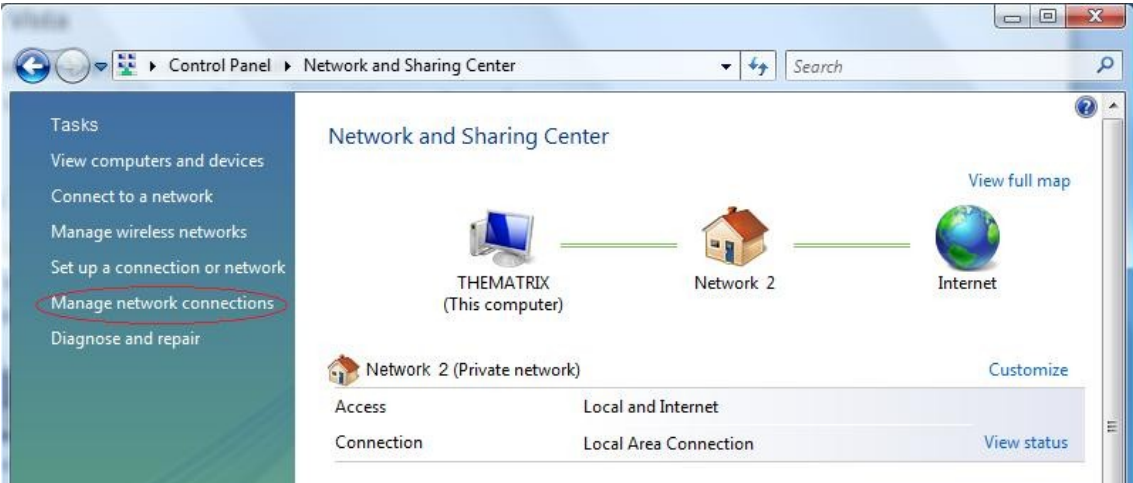

4. Selecteer op het nu volgende scherm de ethernet adapter die gebruikt wordt voor de verbinding met de MGV101 ('local area connection') door met de muis op de adapter te gaan staan, en op de linker muisknop te drukken. De netwerk-adapter wordt blauw gekleurd.

Druk vervolgens op de rechter muisknop en selecteer 'Properties'. Het volgende scherm verschijnt:

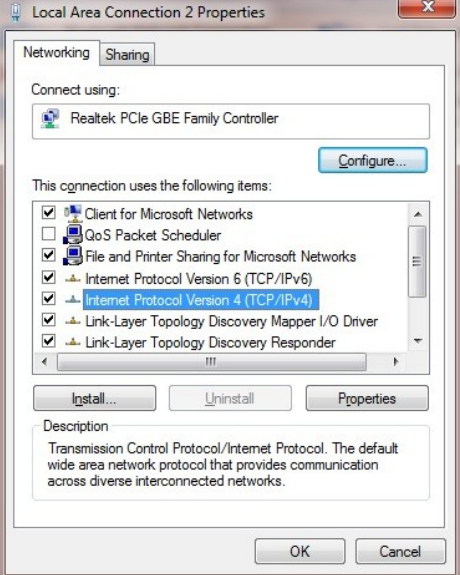

5. Selecteer 'Internet Protocol Version 4 (TCP/IPv4)'. Druk vervolgens op de knop 'Properties'. Het volgende scherm verschijnt:

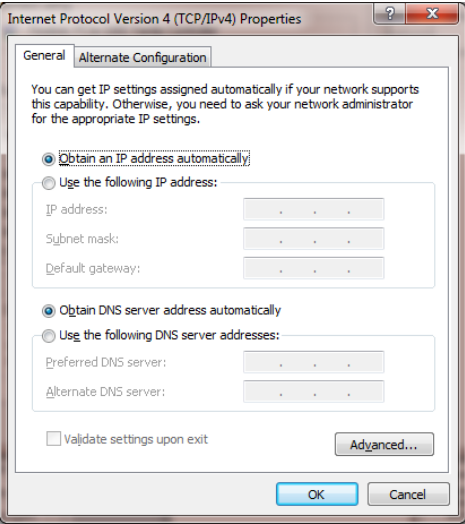

6. Selecteer 'Use the following IP address' en vul het IP-adres van de 'router' in dat op de MGV101 is ingesteld (192.168.0.1) en het subnetmask (255.255.255.0). Het veld 'Default gateway' kan leeg gelaten worden:

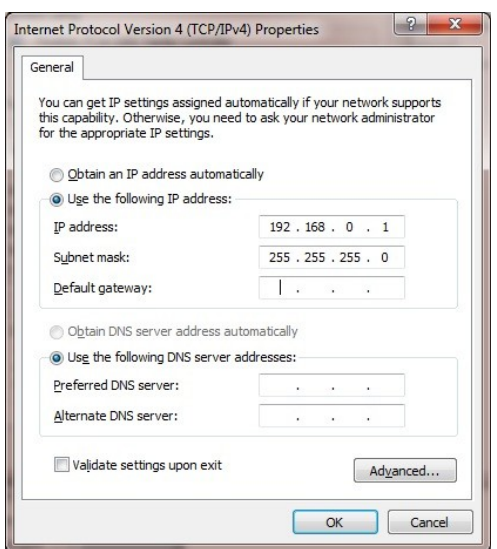

- 7. Bewaar de instelling door op de 'OK' knop te drukken. Sluit het geopende venster. Herhaal dit voor de andere geopende vensters.
- 8. Start de computer opnieuw op.

#### <span id="page-16-0"></span>**Windows 7**

- 1. Druk op Start en klik op 'Control panel'.
- 2. Klik in het volgende scherm op 'Network and Sharing Center'.
- 3. Selecteer in het volgende scherm 'Change adapter settings':

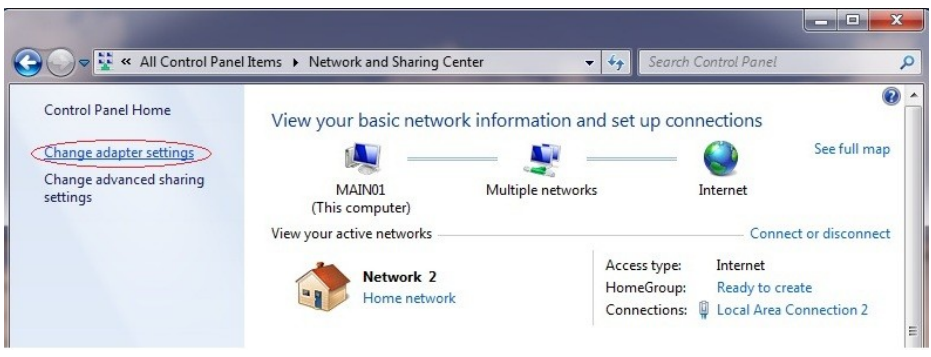

4. Volg nu de stappen 4 t/m 9 van de configuratie voor Windows Vista.

### <span id="page-17-1"></span>**Instellen van twee IP-adressen (twee subnetten)**

Een netwerk-adapter kan geconfigureerd worden met meerdere netwerk-adressen. Hierdoor is het mogelijk om meerdere subnetten aan te sturen. Het instellen van meerdere IP-adressen is echter alleen mogelijk, wanneer het IP-adres van de adapter 'vast' wordt ingesteld. Dat betekent echter dat de DHCPadrestoewijzing voor deze adapter uitgeschakeld moet worden.

De DHCP-adrestoewijzing (het automatisch toekennen van een IP-adres) vindt normaliter plaats door de router (of het kabel- of ISDN-modem) waarop de computer is aangesloten. Gebruik IPCONFIG om dit te controleren (zie Hoofdstuk [\)](#page-23-1); in het voorbeeld in dit hoofdstuk staat 'DHCP enabled' op 'Yes', wat betekent dat het IP-adres van de adapter door DHCP is toegewezen.

De meeste moderne routers hebben een mogelijkheid voor 'adresreservering', waarbij een bepaalde adapter op basis van zijn MAC-adres wordt uitgesloten van de automatische adrestoewijzing, en dat een bepaalde adapter een eigen, 'vast' IP-adres heeft.

Het wijze van instellen van adresreservering is per merk/type router verschillend; daarom wordt op deze plaats hiervoor verwezen naar de handleiding van de betreffende router.

Wanneer een router of modem geen mogelijkheden heeft voor adresreservering, dan dient de DHCPfunctie uitgeschakeld te worden, wat inhoudt dat op ieder apparaat (computer, printer etc) dat op het netwerk is aangesloten een eigen (vast) IP-adres ingesteld moet worden. Een andere mogelijkheid is om een (uniek) IP-adres te kiezen dat buiten de DHCP-adresreeks valt.

#### <span id="page-17-0"></span>**Windows XP**

- 1. Voer de stappen 1 t/m 5 van paragraafuit ('Instellen vast IP-adres').
- 2. Kies 'Use the following IP address' en vul het het vaste IP-adres, subnetmask en Default Gateway van de besturings-PC in. Het IP-adres moet uniek zijn, d.w.z. dat dit adres niet ook aan een ander netwerk-device toegekend mag zijn. De waarden voor het subnetmask en de Default Gateway kunnen gevonden worden met IPCONFIG (zie Hoofdstuk [,](#page-23-1) in het voorbeeld 255.255.255.0 en 192.168.0.1). De DNS server-adressen kunnen leeg gelaten worden.

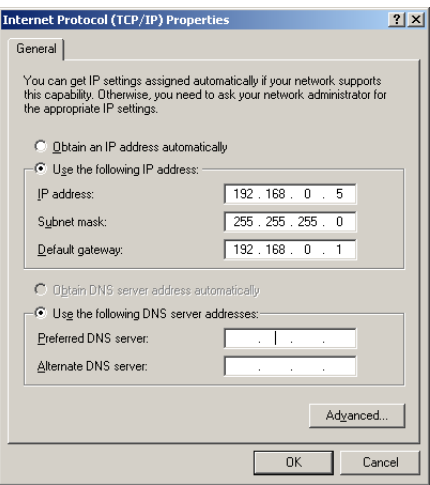

3. Druk op de knop 'Advanced'. Het volgende scherm verschijnt:

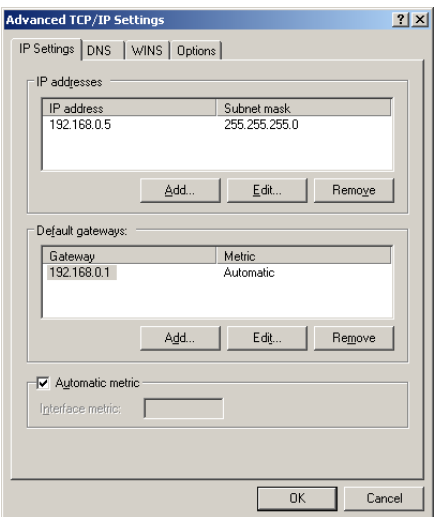

Hier zijn de 'vaste' instellingen te zien die in de voorgaande stap zijn ingesteld.

4. Druk op de knop 'Add' onder het venster 'IP addresses'. Vul in het volgende scherm de gegevens in, die met de DIP-switch op de MGV101 zijn ingesteld ('IP adres Router' en 'Subnetmask', zie Hoofdstuk [\)](#page-7-2):

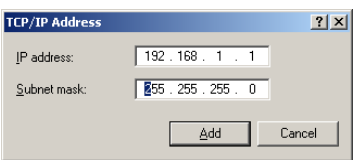

5. Druk op de knop 'Add'. Hiermee wordt het tweede IP-adres aan de lijst van IP-adressen toegevoegd:

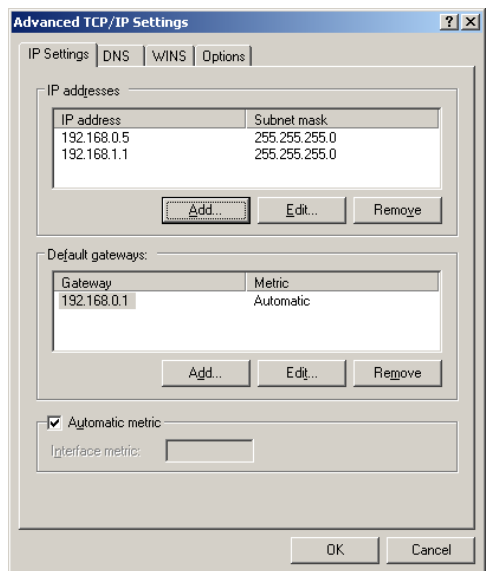

Nu is te zien dat de adapter twee IP-adressen heeft gekregen, voor ieder subnet één.

- 6. Bewaar de instelling en sluit het geopende venster door op de 'OK' knop te drukken. Herhaal dit voor de andere geopende vensters.
- 7. Start de computer opnieuw op.

#### <span id="page-20-0"></span>**Windows Vista**

- 1. Voer de stappen 1 t/m 6 van paragraafuit ('Instellen vast IP-adres').
- 2. Kies 'Use the following IP address' en vul het het vaste IP-adres, subnetmask en Default Gateway van de besturings-PC in. Het IP-adres moet uniek zijn, d.w.z. dat dit adres niet ook aan een ander netwerk-device toegekend mag zijn. De waarden voor het subnetmask en de Default Gateway kunnen gevonden worden met IPCONFIG (zie Hoofdstuk [,](#page-23-1) in het voorbeeld 255.255.255.0 en 192.168.0.1). De DNS server-adressen kunnen leeg gelaten worden.

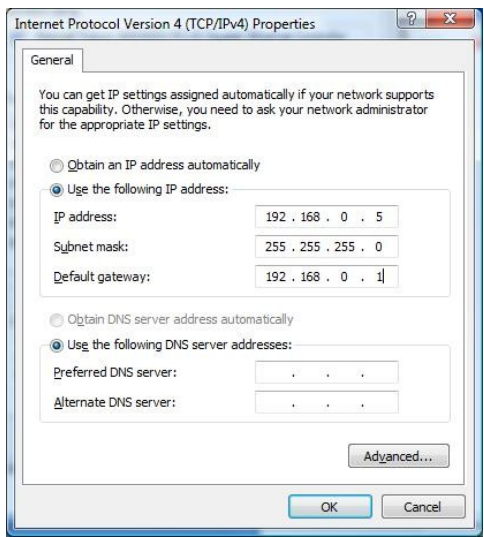

3. Druk op de knop 'Advanced'. Het volgende scherm verschijnt:

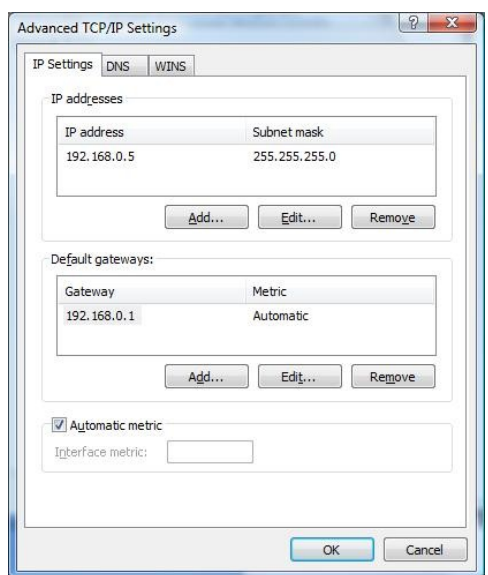

Hier zijn de 'vaste' instellingen te zien die in de voorgaande stap zijn ingesteld.

4. Druk op de knop 'Add' onder het venster 'IP addresses'. Vul in het volgende scherm de gegevens in, die met de DIP-switch op de MGV101 zijn ingesteld ('IP adres Router' en 'Subnetmask', zie Hoofdstuk [\)](#page-7-2):

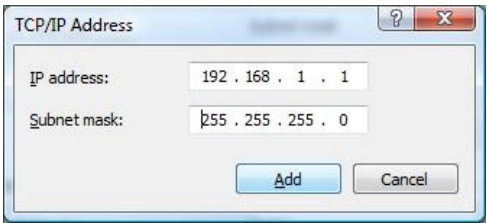

5. Druk op de knop 'Add'. Hiermee wordt het tweede IP-adres aan de lijst van IP-adressen toegevoegd:

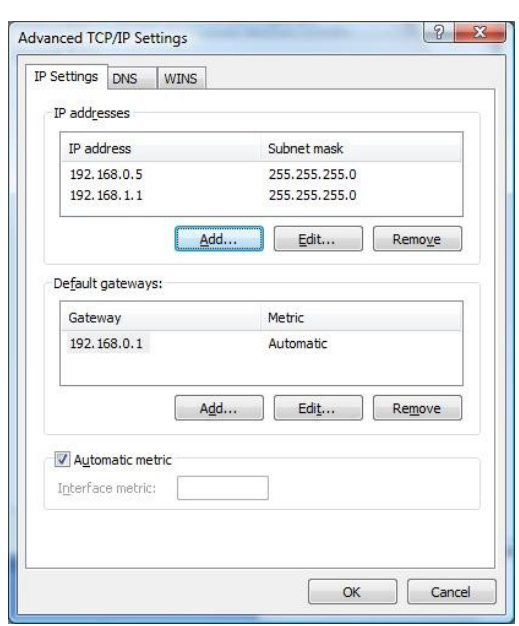

Nu is te zien dat de adapter twee IP-adressen heeft gekregen, voor ieder subnet één.

- 6. Bewaar de instelling en sluit het geopende venster door op de 'OK' knop te drukken. Herhaal dit voor de andere geopende vensters.
- 7. Start de computer opnieuw op.

#### <span id="page-22-0"></span>**Windows 7**

- 1. Voer de stappen 1 t/m 3 van paragraafuit ('Instellen vast IP-adres').
- 2. De volgende stappen zijn gelijk aan de beschrijving voor Windows Vista (zie paragraaf [,](#page-20-0) stap 2 t/m 9)

## <span id="page-23-1"></span>**IPCONFIG**

### <span id="page-23-0"></span>**Windows XP**

1. Open een zg. DOS-prompt via Start -> Run.

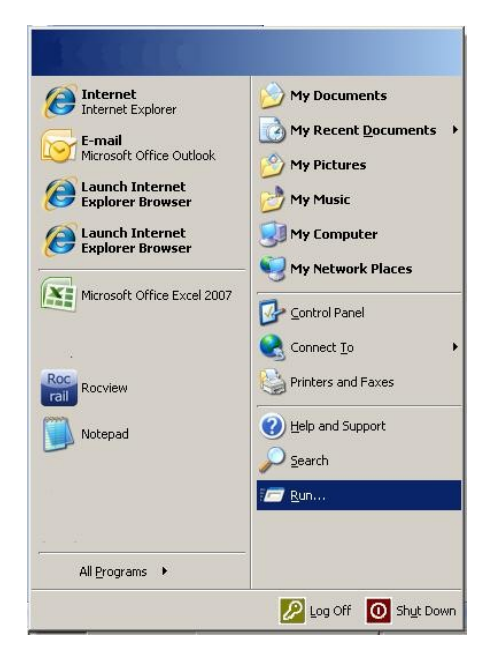

- 2. Type 'cmd' (zonder quotes) in het venster dat nu verschijnt, en druk op de 'OK'-knop of druk op de 'Enter'-toets.
- 3. Type in het DOS-venster dat nu geopend wordt het commando 'ipconfig/all' en druk op Enter.

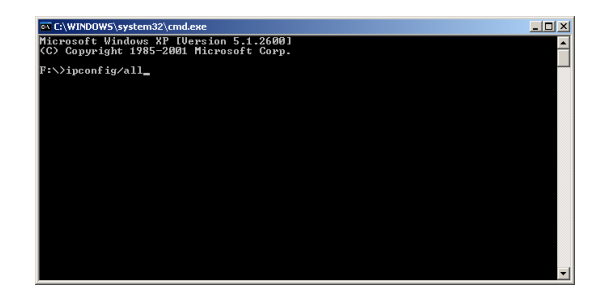

Er wordt nu een lijst van de netwerk-adapters van de computer getoond. Dit zijn er meestal meer dan één; bij de adapter die voor het 'normale' netwerkverkeer gebruikt wordt zullen bijvoorbeeld de volgende gegevens getoond worden:

```
...
Physical address. . . . . . . . . . . . . . . XX-XX-XX-XX-XX-XX
DHCP enabled. . . . . . . . . . . . . . . : Yes
Autoconfiguration enabled . . . . . . . . . Yes
IP address. . . . . . . . . . . . . . . . : 192.168.0.5
Subnet mask . . . . . . . . . . . . . . . : 255.255.255.0
Default Gateway . . . . . . . . . . . . . : 192.168.0.1
...
```
In het bovenstaande voorbeeld is '192.168.0.5' het IP-adres van de computer en '192.168.0.1' het IPadres van de router (of het kabel- of ISDN-modem).

De eerste drie bytes van het IP-adres en de Default Gateway identificeren het subnet; in dit voorbeeld is het subnet dus 192.168.0.xx.

### <span id="page-24-0"></span>**Windows Vista, Windows 7**

- 1. Open een DOS prompt via Start.
- 2. Type 'cmd' (zonder quotes) in het 'Start Search' venster, en druk op de 'OK'-knop of druk op de 'Enter'-toets.
- 3. Type in het DOS-venster dat nu geopend wordt het commando 'ipconfig/all' en druk op Enter.

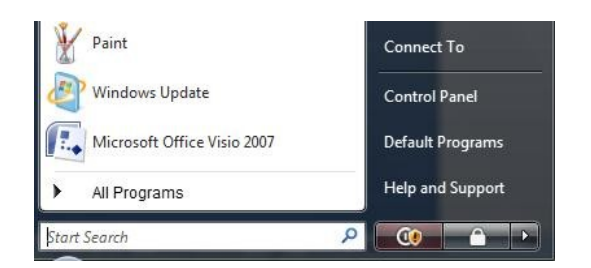

De volgende commando's zijn gelijk aan die voor Windows XP (zie paragraaf hiervoor).

## <span id="page-25-2"></span>**Firmware programmeren**

### <span id="page-25-1"></span>**Inleiding**

De MGV101 is voorzien van een ATMEGA168 (Atmel) microcontroller. Deze microcontroller is voorzien van een besturingsprogramma ('firmware') dat ervoor zorgt dat de MGV101 het verkeer tussen de besturings-PC (RocRail) en LocoNet kan afhandelen. De firmware-versie is onder meer bepalend voor het netwerkprotocol (TCP of UDP) dat hierbij gebruikt wordt.

Er kunnen redenen zijn om de firmware-versie te vervangen door een andere versie, bijvoorbeeld bij updates, of wanneer de gebruiker met een ander netwerprotocol wil gaan werken. In dat geval zal er een nieuwe firmware-versie in de ATMEGA microcontroller geladen moeten worden. Hiervoor moet een zogenaamde 'programmer' gebruikt worden.

Voor het programmeren van de ATMEL ATMEGA168 microcontroller zijn meerdere programmers leverbaar. Een eenvoudige, en relatief goedkope programmer is de mySmartUSB Light (o.a. leverbaar via Conrad, bestelnummer 191406-8A). Deze programmer wordt aangesloten op een USB-poort, en is voorzien van een ICSP-aansluiting waarmee de programmer met de MGV101 verbonden kan worden. De programmeer-software en de benodigde drivers zijn te downloaden via <http://shop.myavr.com/index.php?sp=article.sp.php&artID=200006>

De beschrijving hieronder is gebaseerd op deze programmer en software (Windows).

### <span id="page-25-0"></span>**Programmeren**

Het programmeren met de mySmartUSB Light programmer is relatief eenvoudig. Nadat de USB-drivers geladen zijn (zie de handleiding op de myAVR site) wordt de mySmartUSB aangesloten op een USBpoort, bij voorkeur via een USB-verlengkabel. Zodra de mySmartUSB is aangesloten 'herkent' Windows de programmer.

Sluit de ICSP-kabel aan op de betreffende connector van de MGV101. De MGV101 mag verder niet aangesloten zijn (geen voeding, geen Loconet- en/of ethernetkabels). Na het aansluiten van de ICSPkabel gaat het rechter LEDje linksachter op de MGV101 branden om aan te geven dat er een 3,3V voedingsspanning aanwezig is; deze wordt geleverd door de programmer.

Start vervolgens de programmeersoftware op:

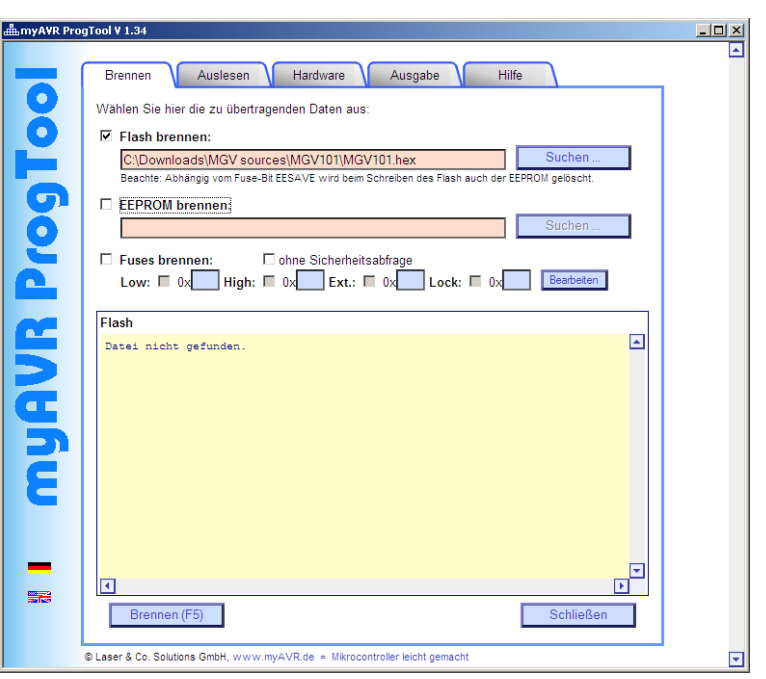

Selecteer 'Flash brennen', druk op de knop 'Suchen' en selecteer de firmware-versie die geprogrammeerd moet worden. Deze firmware moet hiervoor uiteraard eerst gedownload worden [\(http://phgiling.net](http://phgiling.net/) -> MGV101, of [https://launchpad.net/rocrail\)](https://launchpad.net/rocrail) op de computer waarom de programmer-software draait.

Druk op de knop 'Brennen (F5)' om het programmeren te starten. Het programma controleert zelf of dit succesvol verlopen is. Verbreek de ICSP-verbinding en sluit de MGV101 weer aan op de voeding.

Wanneer gebruik gemaakt wordt van de 'speciale instellingen' (zie paragraaf [\)](#page-7-0) dan moet ook de optie 'EEPROM brennen' aangevinkt worden, waarna het HEX-bestand met de IP-instellingen geselecteerd kan worden.

Door op de knop 'Brennen (F5)' te drukken wordt de inhoud van het flash-geheugen en de EEPROM gewist. Wanneer de instellingen van de EEPROM behouden moeten worden wanneer het flashgeheugen opnieuw geprogrammeerd wordt, dan kan met de volgende instelling voorkomen worden dat het EEPROM-geheugen gewist wordt:

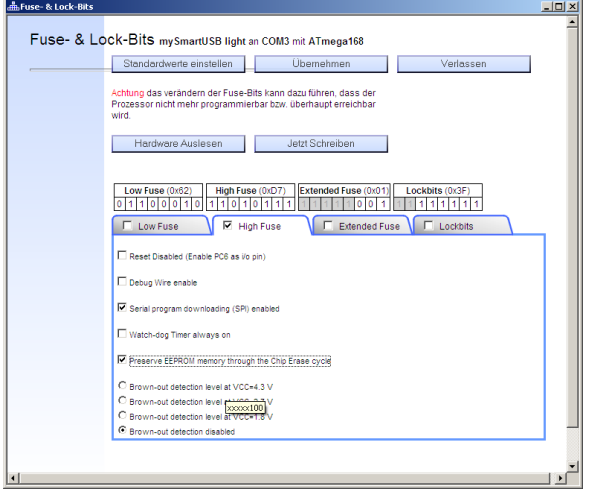

Druk daarvoor op de hoofdpagina op de knop 'bearbeiten' (regel 'Fuses brennen'). Vervolgens verschijnt het bovenstaande scherm. Kies de tab 'High fuse' en zet een vinkje bij de tab 'High fuse' en bij 'Preserve EEPROM memory through Chip Erase Cycle'. Druk vervolgens op 'Übernehmen' en 'Verlassen'.

## <span id="page-28-0"></span>**Firmware versies**

Op het moment van schrijven van deze handleiding (mei 2011) is een aantal firmware-versies leverbaar:

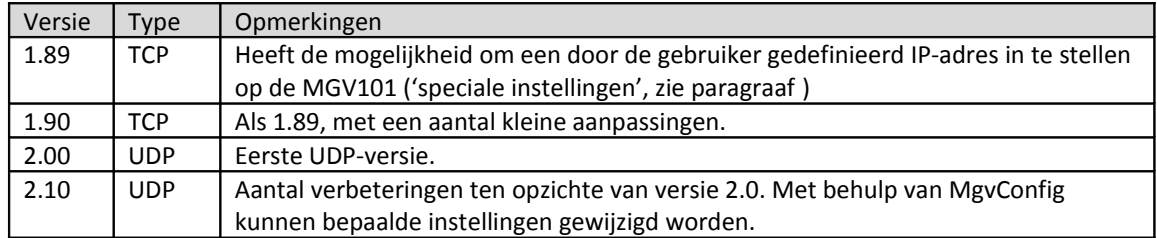

Het verschil tussen de TCP en de UDP versies zit in het gebruikte internetprotocol. TCP is een protocol dat werkt met ontvangstbevestiging, en bij dit protocol wordt ervoor gezorgd dat de datapakketjes allemaal in de juiste volgorde binnenkomen, en dat deze de juiste informatie bevatten. De keerzijde hiervan is dat bij TCP datatransport extra 'overhead' wordt gegenereerd. Het UDP protocol werkt niet met een ontvangstbevestiging en heeft dus minder 'overhead'; dit protocol is meer geschikt voor het transporteren van 'datastreams'.

Voor een uitleg over deze netwerkprotocollen en de verschillen daartussen wordt hier verder verwezen naar de informatie die via Internet hierover gevonden kan worden, bijvoorbeeld [http://nl.wikipedia.org/wiki/TCP/IP.](http://nl.wikipedia.org/wiki/TCP/IP)

De verschillende firmware-versies zijn ontstaan tijdens de ontwikkeling van de MGV101. In eerste instantie is gekozen voor TCP vanwege de zekerheid die dit protocol biedt dat de data die de besturings-PC verzendt, ook goed aankomt bij de MGV101. In de loop van de tijd is echter gebleken dat de UDPversies ook prima (en in een aantal situaties beter) voldoen. Daarom zullen de toekomstige ontwikkelingen vooralsnog gebaseerd zijn op de UDP-variant.

Gebruikers wordt daarom geadviseerd om te kiezen voor UDP firmware. De zelfbouwpakketten van de MGV101 zoals deze bij Giling Computer Applications besteld kunnen worden, zullen standaard uitgeleverd worden met de UDP firmware, maar op verzoek kan eventueel ook een TCP-versie geleverd worden.

# <span id="page-29-0"></span>**Foutzoeken**

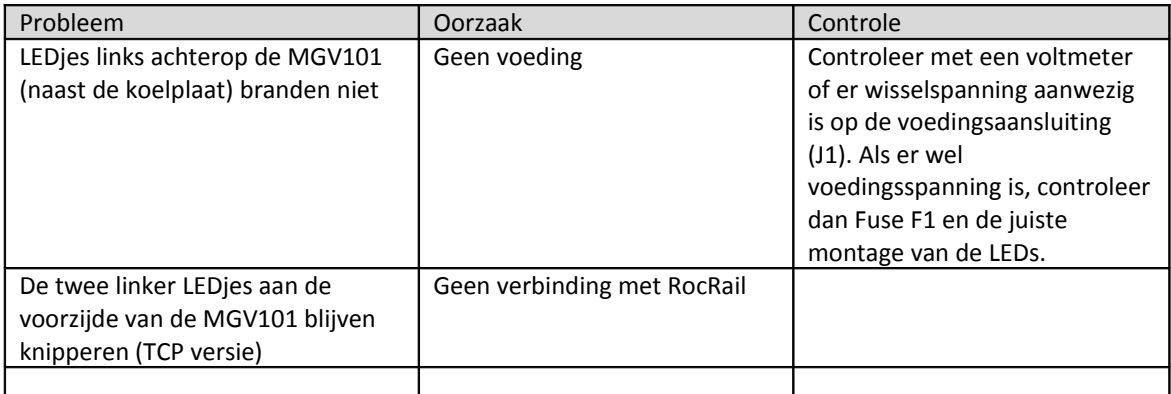